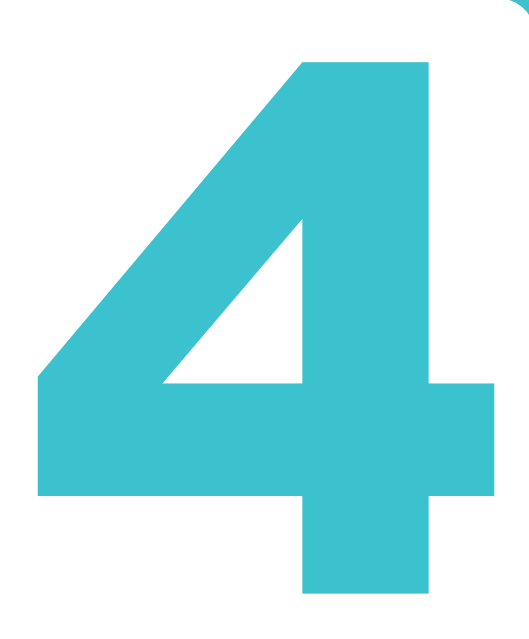

**意匠の操作**

意匠の操作方法を説明しています。

- 照会したい文献番号がわかる場合は、「4.1 [文献番号で意匠を照会する【意匠番号照会】」](#page-1-0) ([P.84](#page-1-0))をご参照ください。
- 照会したい文献番号がわからない場合やキーワードで検索したい場合は、「4.2 [キーワードで意](#page-4-0) [匠を検索する【意匠検索】」\(](#page-4-0)P.87)をご参照ください。
- 審決の検索方法については、「2.8 [審決・判決公報を検索する【審決検索】」\(](#page--1-0)P.45)をご参照 ください。
- 経過情報の参照方法については、「2.3 [経過情報を参照する」\(](#page--1-0)P.30)をご参照ください。
- 画面の項目説明はヘルプをご参照ください。

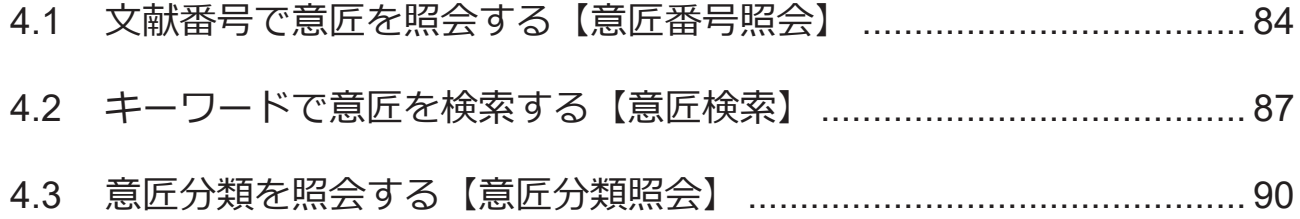

## <span id="page-1-0"></span>**4.1 文献番号で意匠を照会する【意匠番号照 会】**

登録番号や公知資料番号などの番号から文献を照会する方法を説明します。

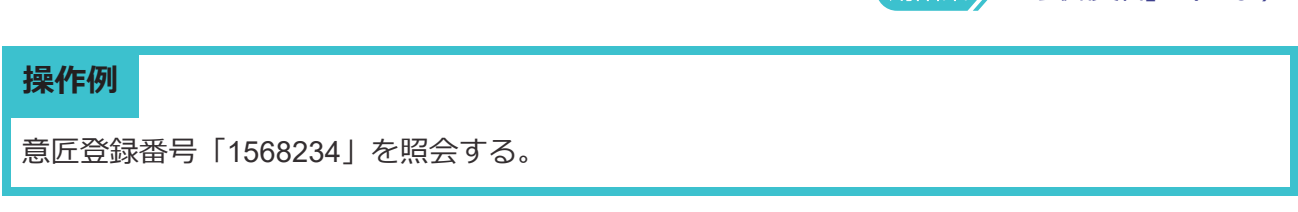

[「公知資料」\(](#page--1-0)P.137)

- 1. グローバルナビゲーションから「意匠」-「意匠番号照会」を選択します。
	- 「意匠番号照会」画面が表示されます。

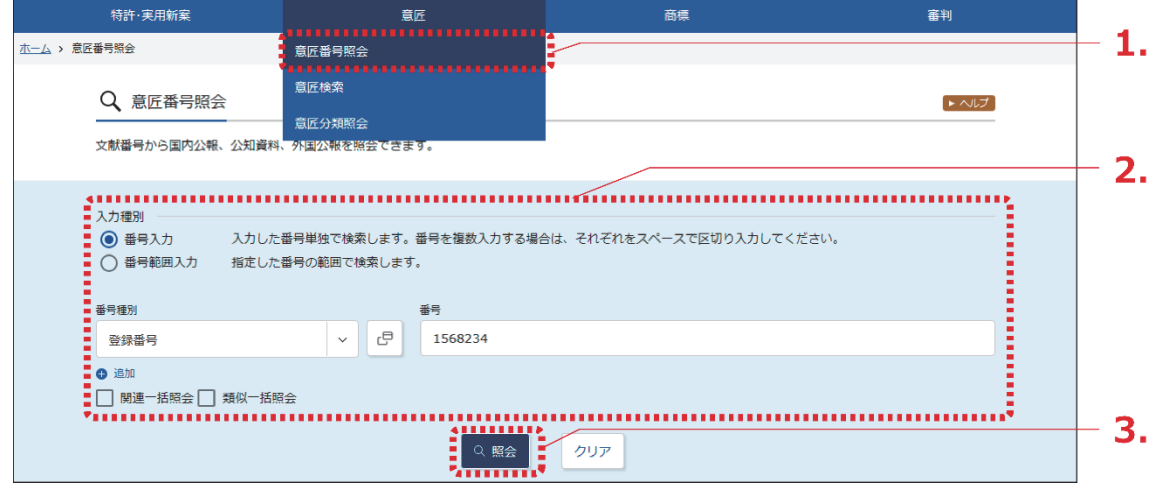

2. 検索条件を入力します。

ここでは以下を入力します。

- 「入力種別」で「番号入力」を選択します。
- 「番号種別」で「登録番号」を選択します。
- 「番号」に「1568234」を入力します。

## 3. 「照会」ボタンを押します。

「検索結果一覧」画面が表示されます。

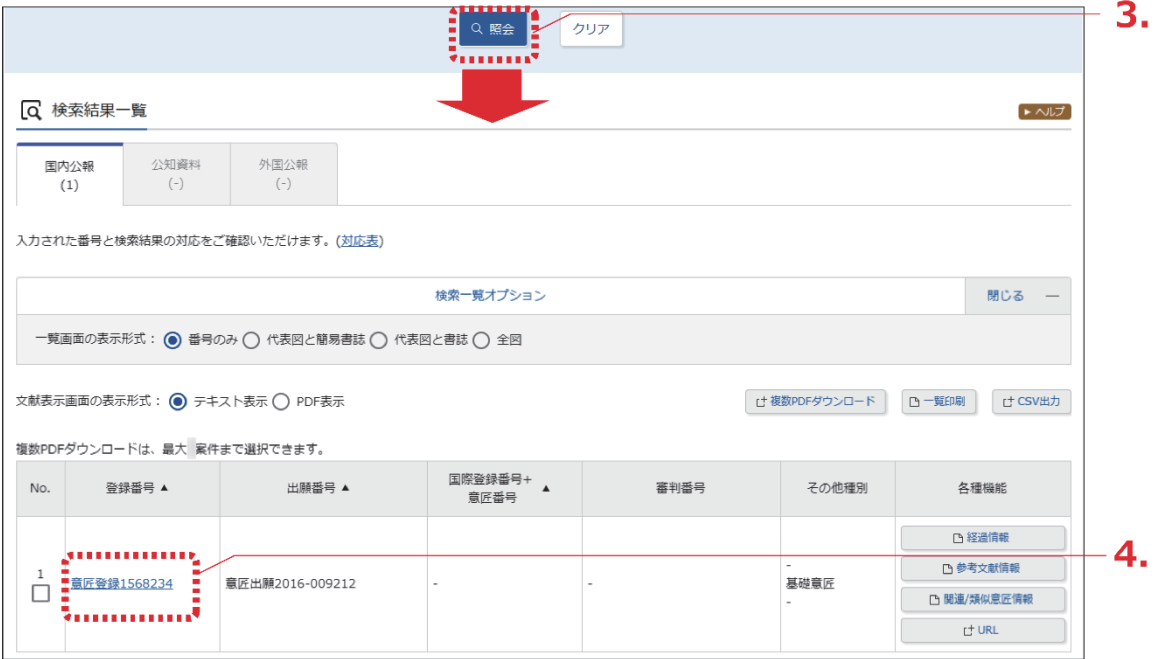

4. 参照したい公報の文献番号のリンクを選択します。 ここでは「登録番号」列の「意匠登録 1568234」を選択します。

「文献表示」画面が表示されます。

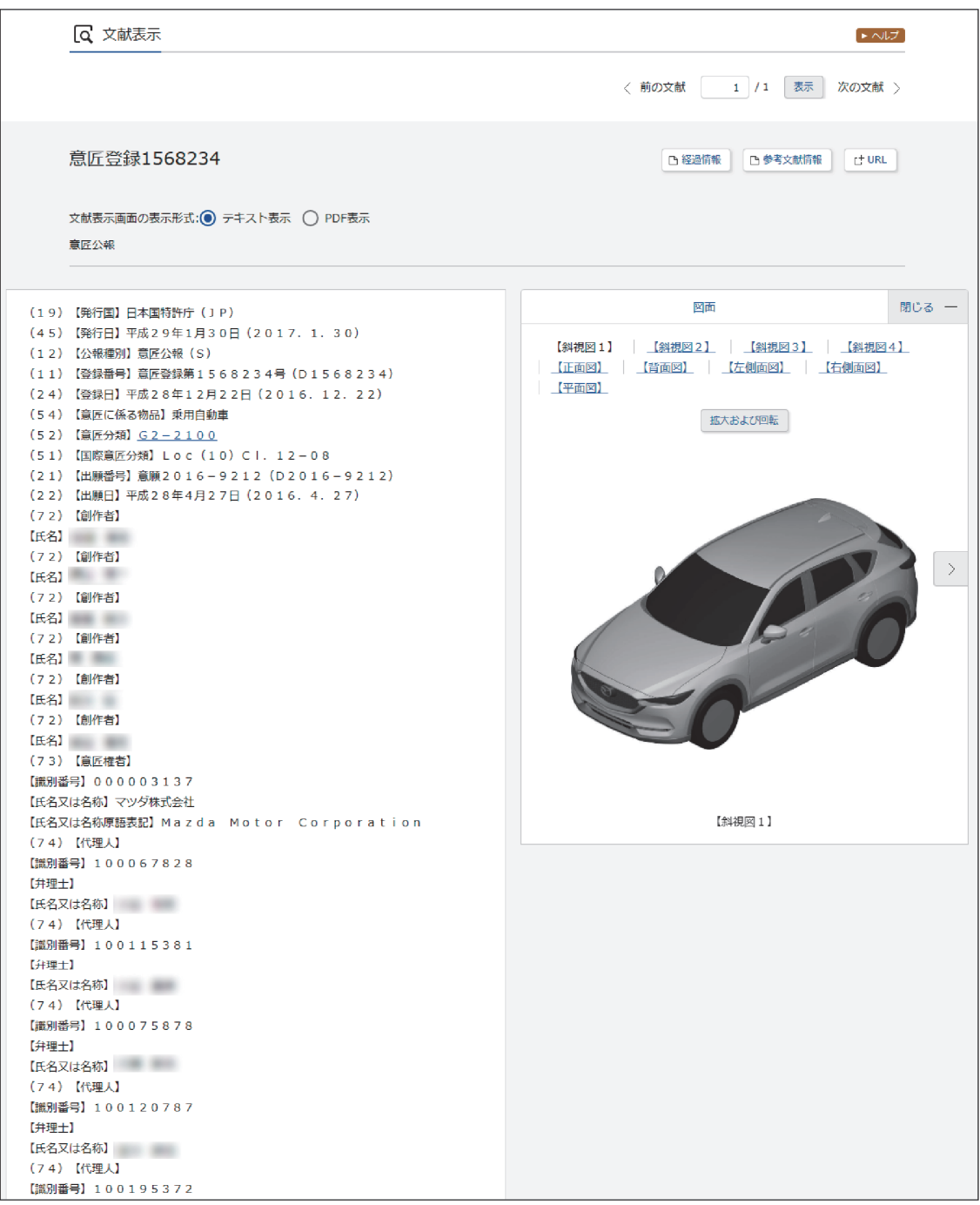

# <span id="page-4-0"></span>**4.2 キーワードで意匠を検索する【意匠検 索】**

意匠分類、意匠に係る物品などのキーワードから文献を検索する方法を説明します。

#### **操作例**

「かばん」について、どのような意匠が登録されているか調べる。

- 1. グローバルナビゲーションから「意匠」-「意匠検索」を選択します。
	- 「意匠検索」画面が表示されます。

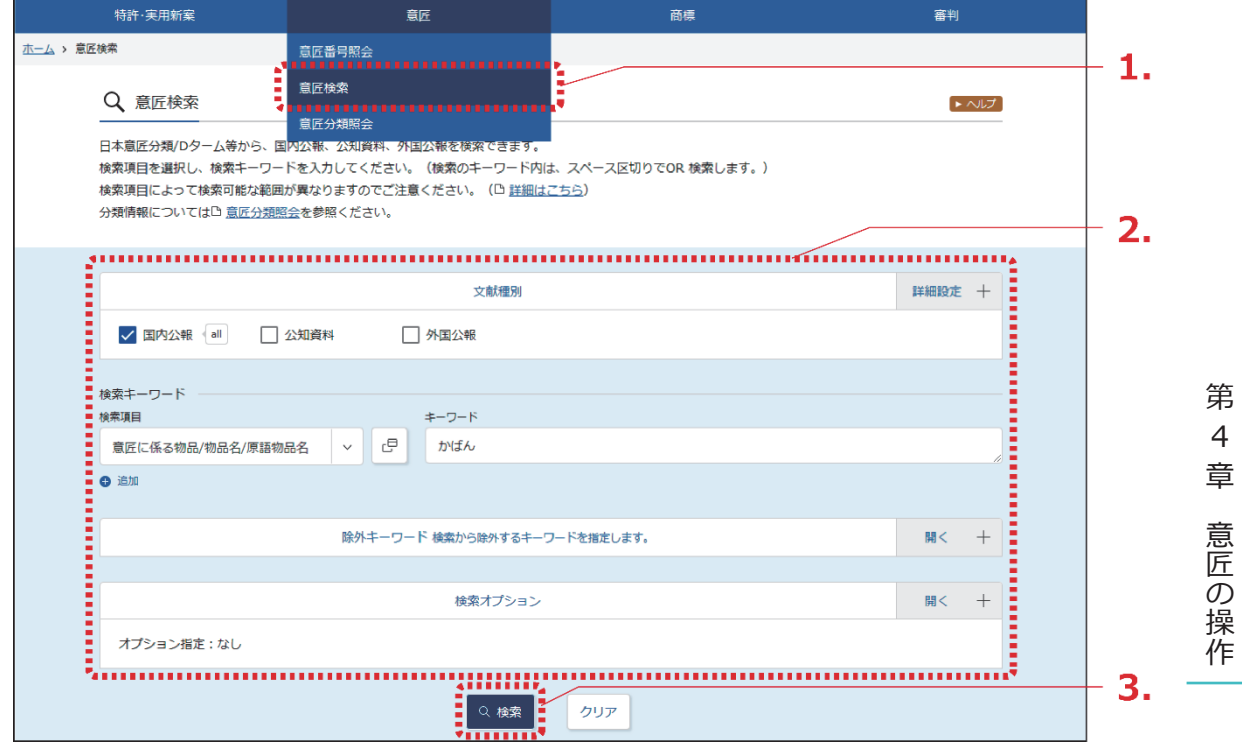

## 2. 検索条件を入力します。

ここでは以下を入力します。

- 「文献種別」で「国内公報」を選択します。
- 「検索キーワード」の「検索項目」で「意匠に係る物品/物品名/原語物品名」を選択しま す。
- 「検索キーワード」の「キーワード」に「かばん」を入力します。
- 3. 「検索」ボタンを押します。
	- 「検索結果一覧」画面が表示されます。

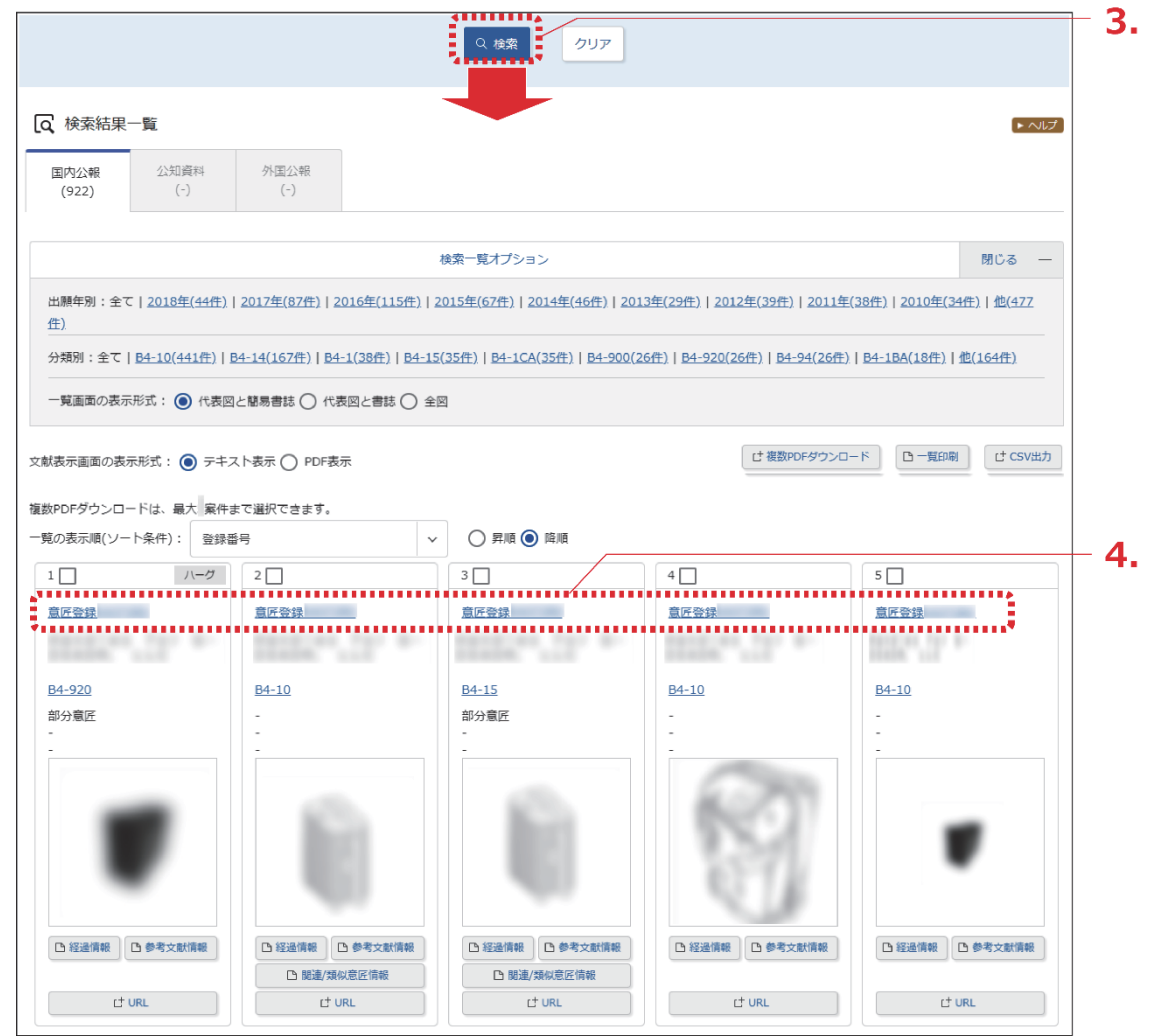

- 4. 参照したい文献の文献番号のリンクを選択します。
	- 「文献表示」画面が表示されます。

![](_page_6_Figure_1.jpeg)

**操作例**

## <span id="page-7-0"></span>**4.3 意匠分類を照会する【意匠分類照会】**

意匠分類の照会方法を説明します。 意匠分類を照会するには、以下の方法があります。

- 「キーワードで意匠分類を検索する」(P.90)
- [「分類記号で意匠分類を照会する」\(](#page-11-0)P.94)

### キーワードで意匠分類を検索する

日本意匠分類、D タームをキーワードで検索する方法を説明します。

用語集 [「日本意匠分類」\(](#page--1-0)P.138)、「D[ターム」\(](#page--1-0)P.135)

「かばん」又は「バッグ」の日本意匠分類を検索する。

- 1. グローバルナビゲーションから「意匠」-「意匠分類照会」を選択します。
	- 「意匠分類照会」画面が表示されます。

![](_page_7_Picture_89.jpeg)

2. 「キーワード検索」タブを選択します。

- 3. 検索条件を入力します。 ここでは以下を入力します。
	- 「キーワード」に「かばん バッグ」を入力します。 複数の検索用語をスペース区切りで入力することで OR 検索ができます。
- 4. 「検索」ボタンを押します。
	- 「検索結果一覧」画面が表示され、ヒットした文字列がハイライト表示されます。

![](_page_8_Picture_93.jpeg)

- 5. 「日本意匠分類」又は「<sup>D</sup> ターム」のリンクを選択します。
	- 「分類照会」タブのツリーに切り替わり、選択した「日本意匠分類」又は「D ターム」 がハイライト表示されます。

![](_page_8_Picture_94.jpeg)

第 4 章 意 匠  $\mathcal{Q}$ 操 作

![](_page_9_Figure_1.jpeg)

![](_page_10_Figure_1.jpeg)

### <span id="page-11-0"></span>分類記号で意匠分類を照会する

日本意匠分類や D タームを分類記号で照会する方法を説明します。

### **操作例**

日本意匠分類「B4-10」を照会する。

- 1. グローバルナビゲーションから「意匠」-「意匠分類照会」を選択します。
	- 「意匠分類照会」画面が表示されます。

![](_page_11_Picture_85.jpeg)

- 2. 「分類照会」タブが表示されていることを確認します。
- 3. 検索条件を入力します。 ここでは以下を入力します。
	- 「分類」に「B4-10」を入力します。
- 4. 「照会」ボタンを押します。
	- 照会した分類がハイライト表示されます。分類記号の情報が確認できます。

![](_page_11_Picture_86.jpeg)

照会した分類での意匠検索ができます。詳細は次のヒントをご参照ください。

![](_page_12_Figure_1.jpeg)